# 数字少年宫 APP 操作手册--教务老师

一、软件下载

方式一:打开微信扫描此二维码,安装"数字少年宫"手机软件;

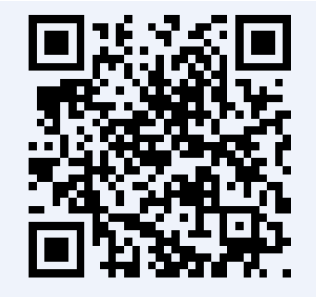

方式二: iPhone 用户可在 APP Store 搜索"数字少年宫"下载本软 件。

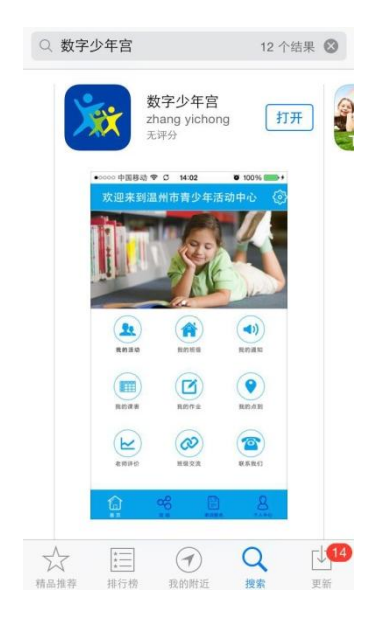

方式三:安卓用户可到腾讯应用宝搜索"数字少年宫"下载本软件。

二、用户注册

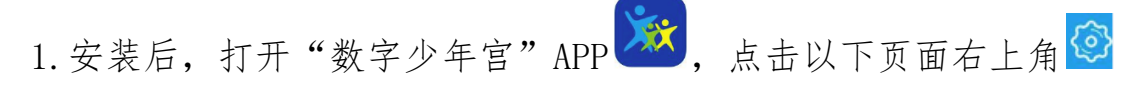

按钮;

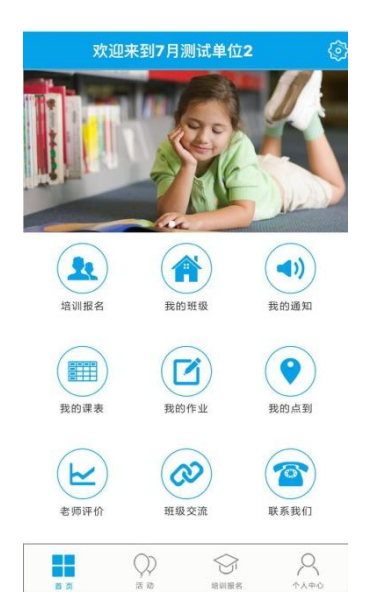

2. 点击"我的机构"进入"机构选择"页面,选择意向少年宫,点 击箭头可切换地区;

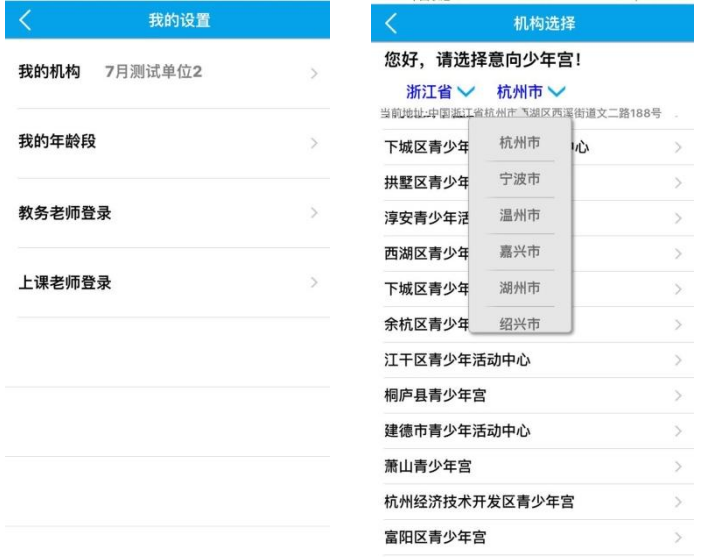

3.进入"我的设置"页面,选择"教务老师登录";

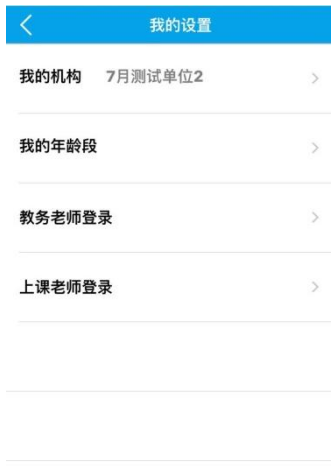

# 4. 输入用户名、密码,点击"登录"。

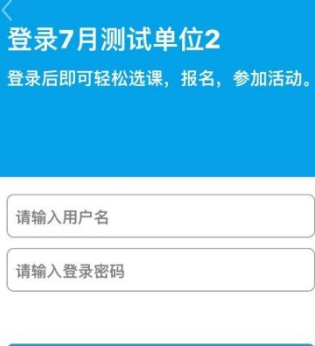

登录

## 三、培训管理

1.点击首页-"培训管理"

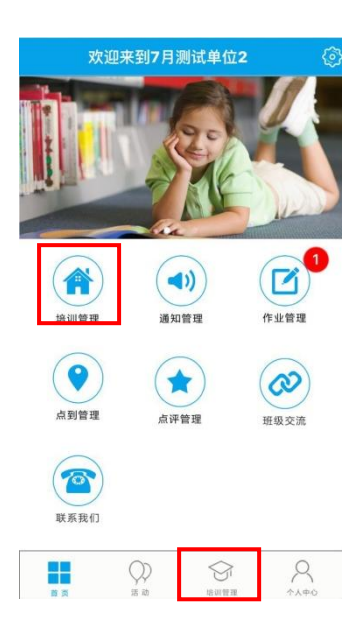

2.在"培训管理"列表中直接选择课程,也可点击箭头筛选课程, 或在搜索栏搜索关键词查找课程;

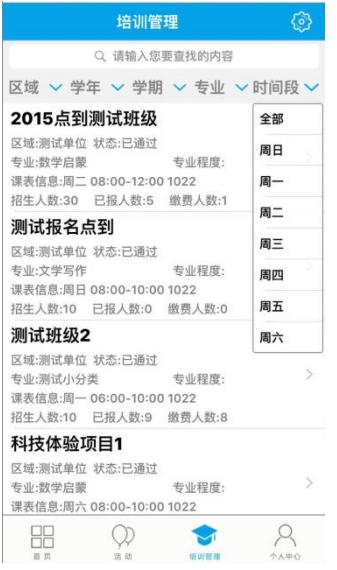

3.点击任意课程,进入班级页面,查看班级报名情况、上课时间等 信息;

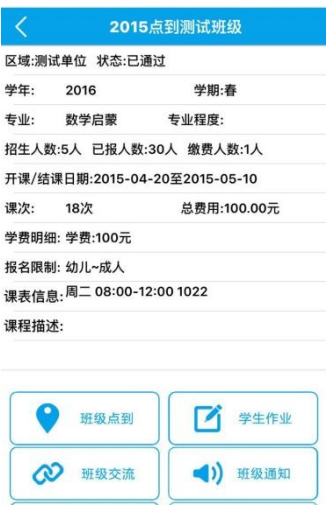

课程资源 课程评价

#### 四、通知管理

1.进入首页或"个人中心"-"通知管理",即可查看、发布通知;

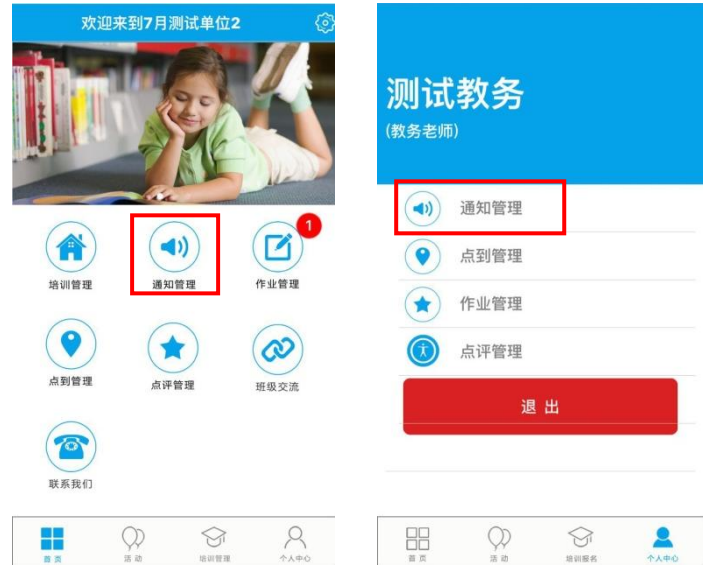

2.点击"我的历史发布",可查看、搜索该账号发送的所有通知;

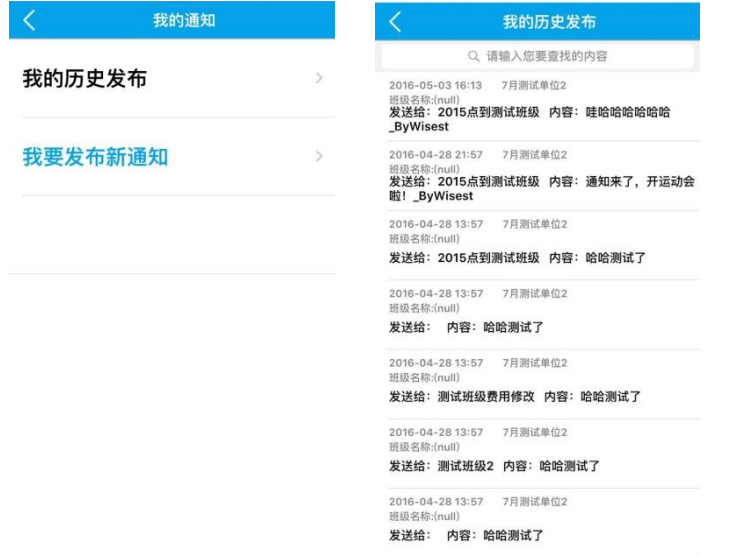

3.点击"我要发布新通知",选择通知对象,输入内容,点击发布 即可;

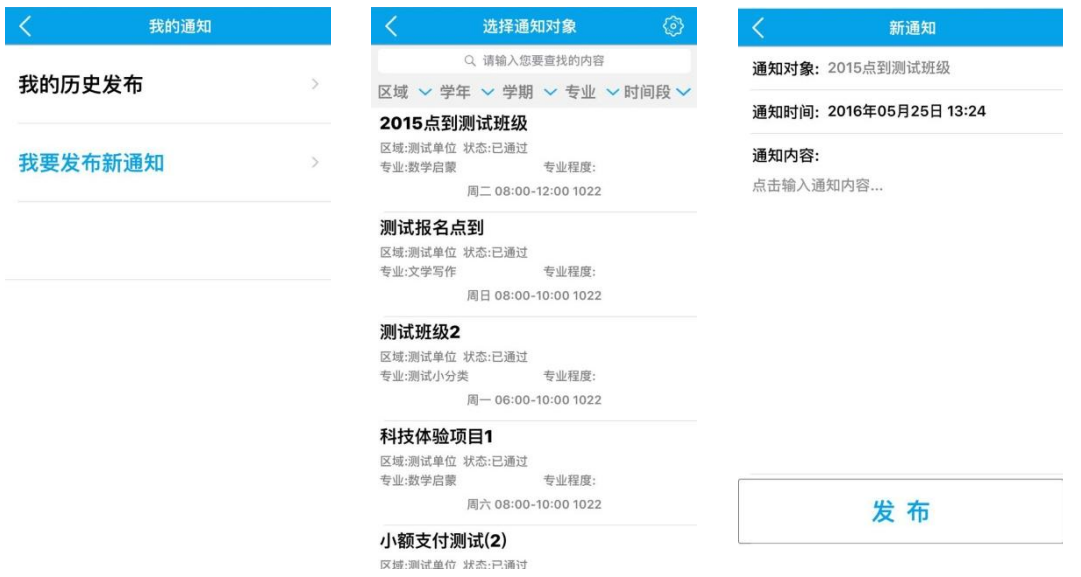

4. 也可从"培训管理"中点击任意课程后进入"班级通知",查看、 发布该班级的通知信息。

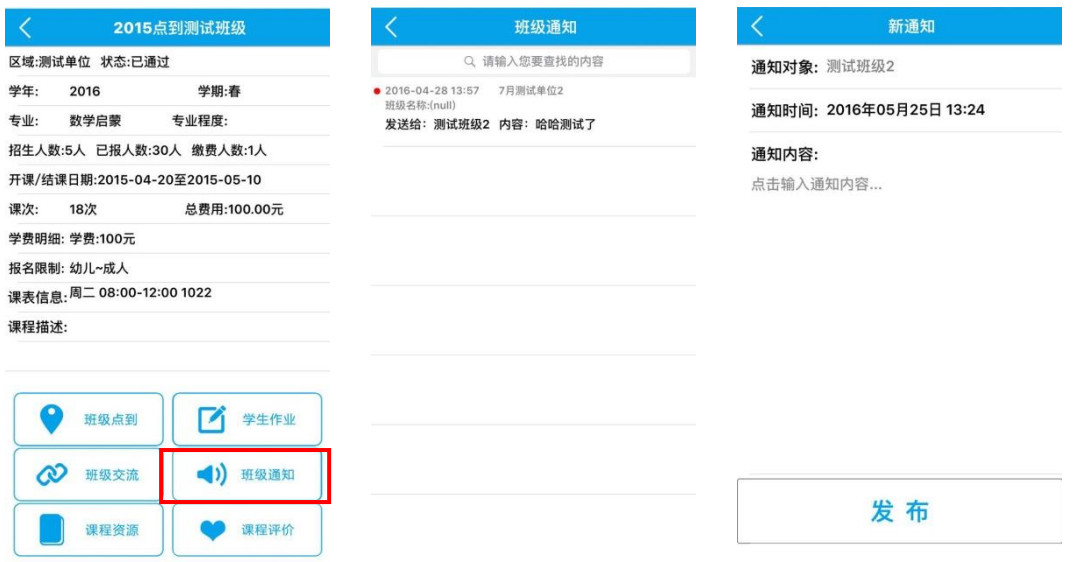

#### 五、作业管理

1. 首页或"个人中心"-"作业管理"-"选择班级",也可从"培 训管理"中点击任意课程后进入"学生作业"发布和批改当前班级 的作业;

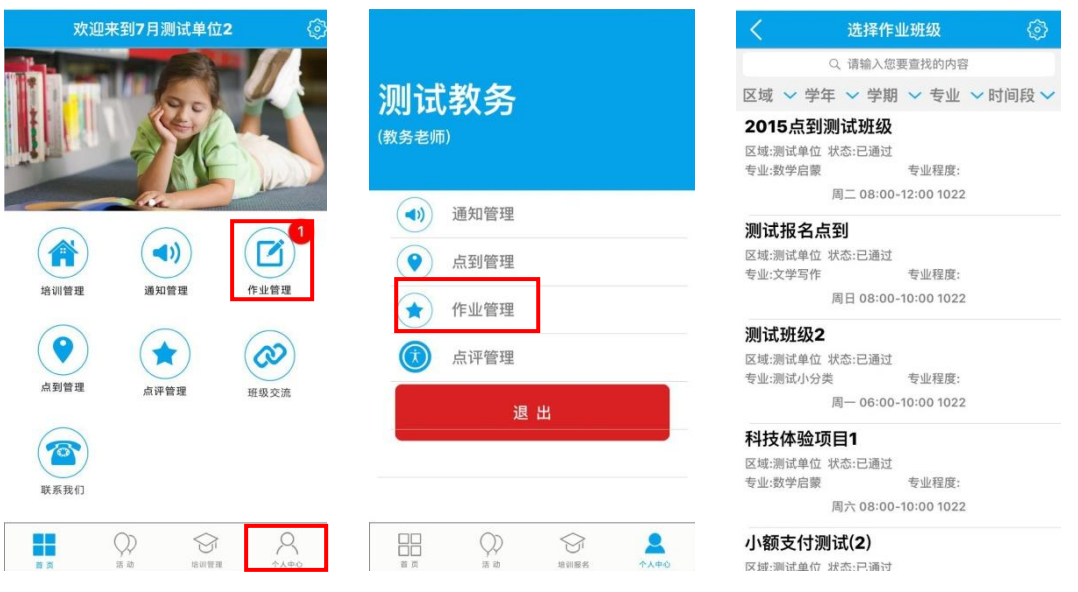

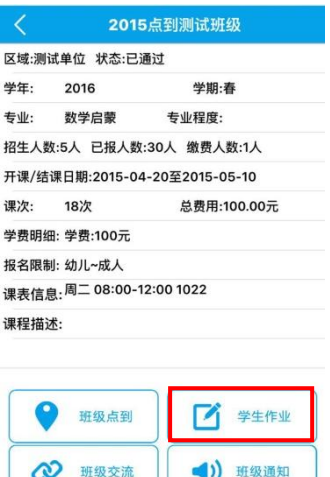

● 课程评价

课程资源

#### 2.点击"历史作业管理",可批改、修改、删除已布置的作业内容;

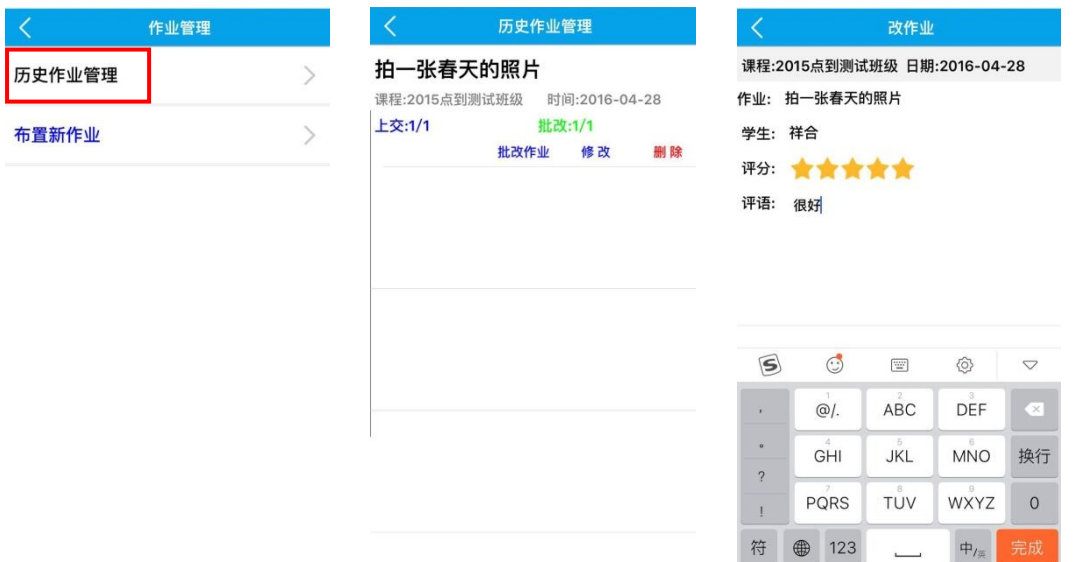

3. 进入"布置新作业",输入标题、内容,点击"添加"可附加图 片或视频,点击"提交"确认发布新作业。

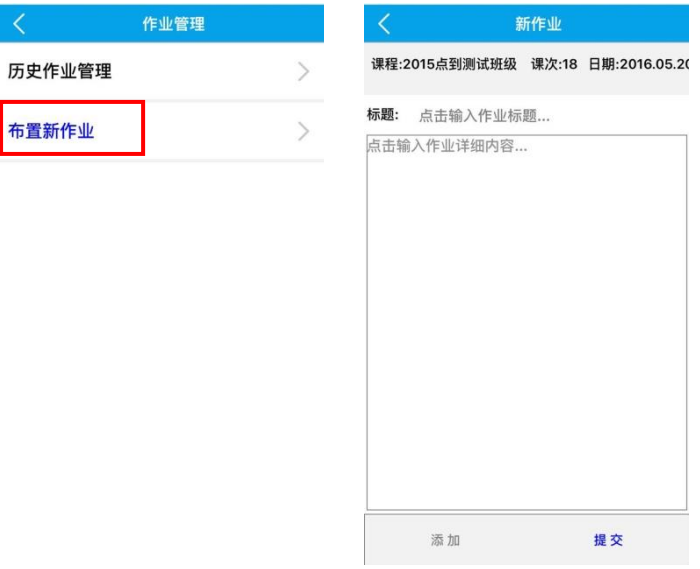

#### 六、点到管理

1. 首页或"个人中心"-"点到管理"-"点到班级列表"点击任意 课程进入"班级点到",也可从"培训管理"中点击任意课程后进 入"班级点到"对当日、历史的点到进行操作;

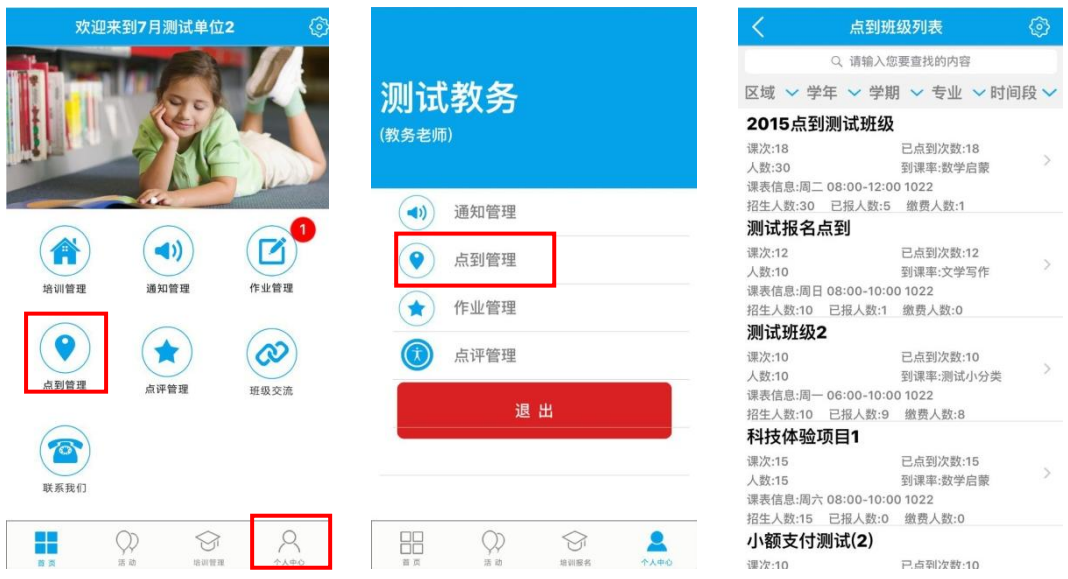

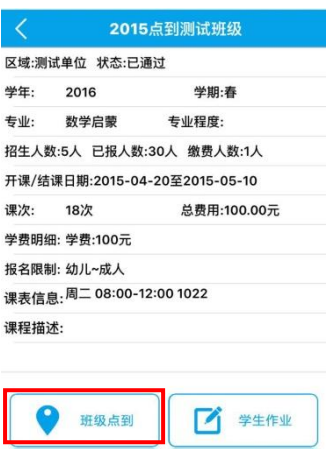

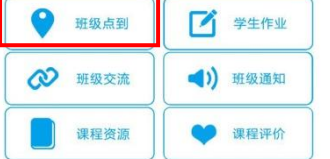

2.点击"今日点到",选择班级,可查看、修改当日课程点到情况;

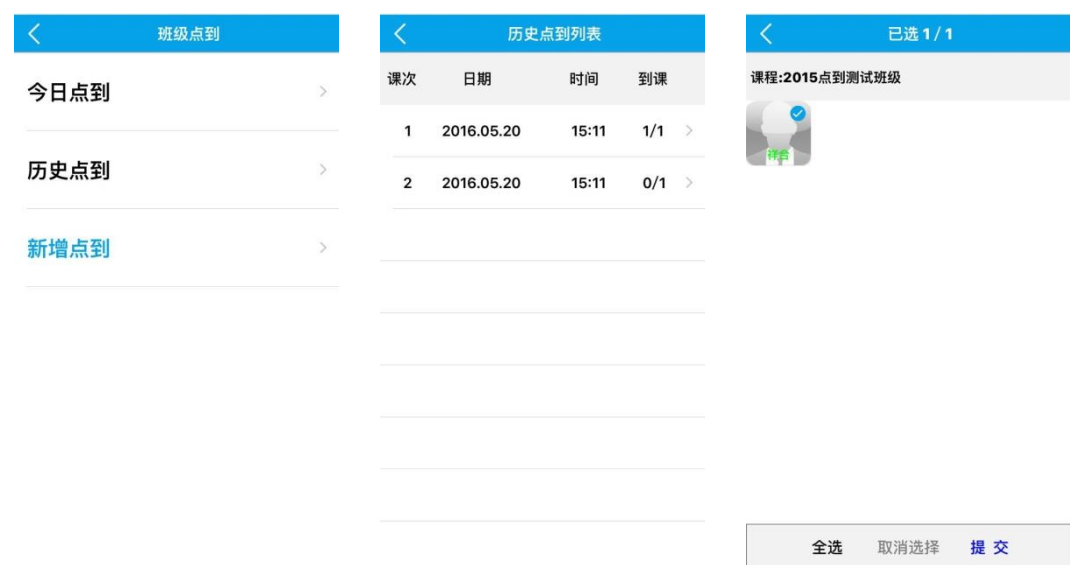

3.点击"历史点到",选择班级,可查看、修改历史点到情况;

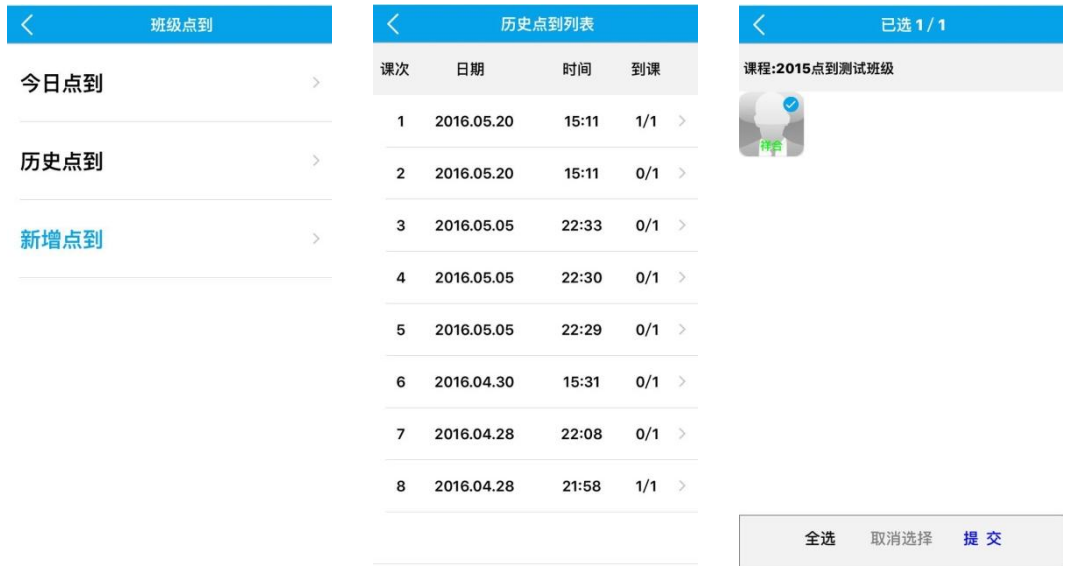

4.点击"新增点到",选择学员、提交,完成点到操作;

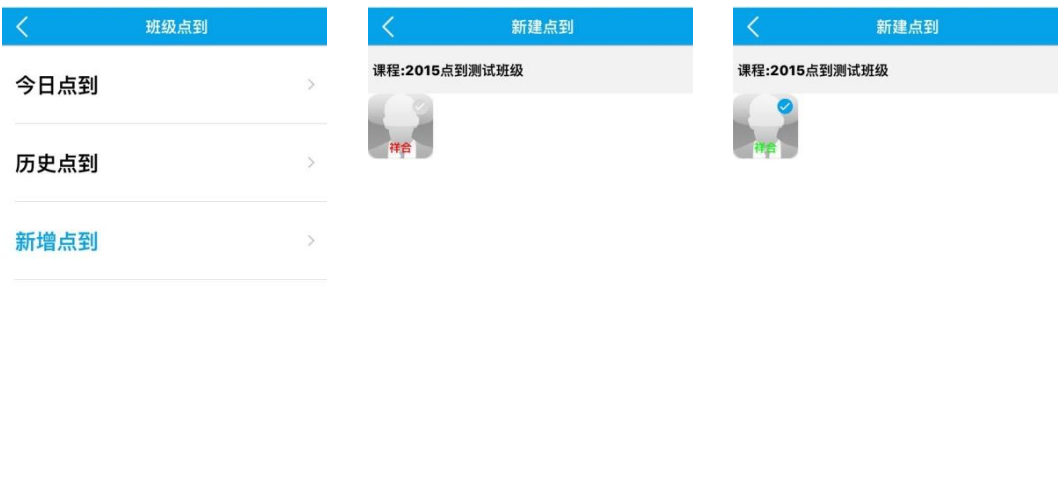

全选 取消选择 提交

## 七、点评管理

1. 首页或"个人中心"-"点评管理"-"班级列表"点击任意班级, 即可查看、创建点评;

全选 取消选择 提交

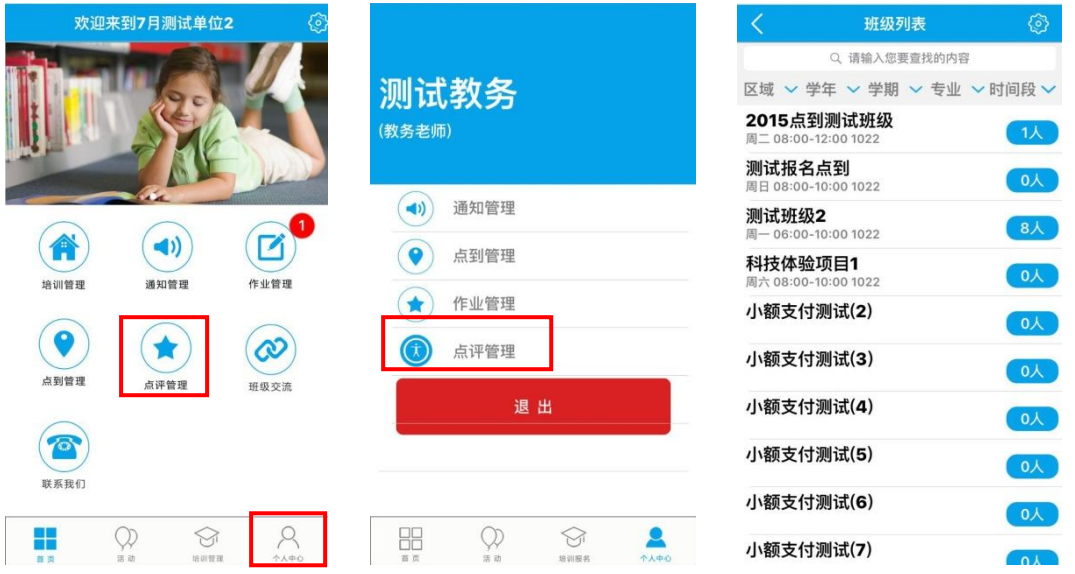

2.点击"创建新点评",选择点评对象-"创建",输入评语,即可 批量点评;

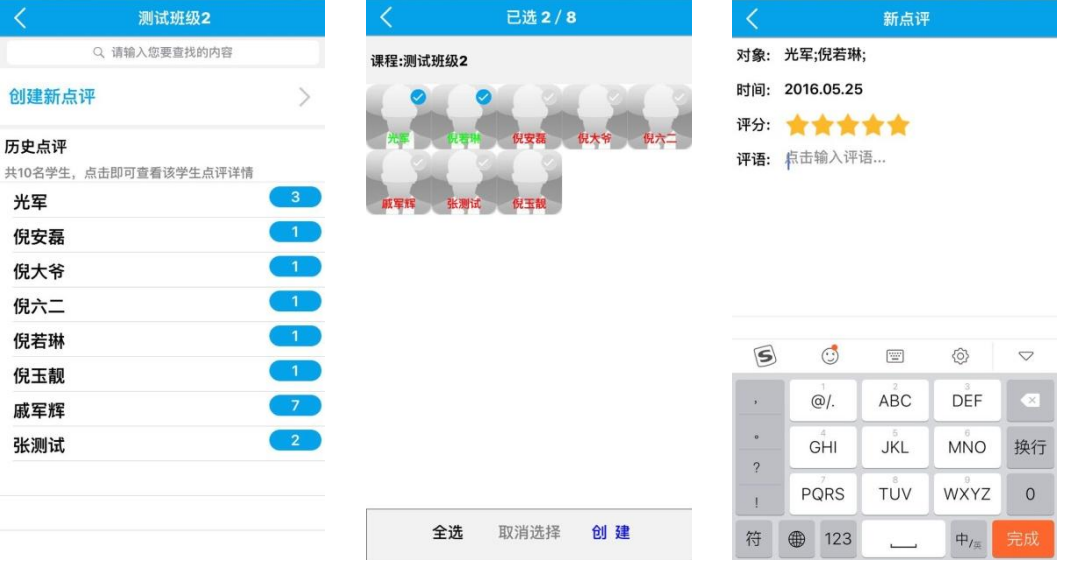

3.点击学员姓名进入个人页面,可查看、创建对该学员的点评;

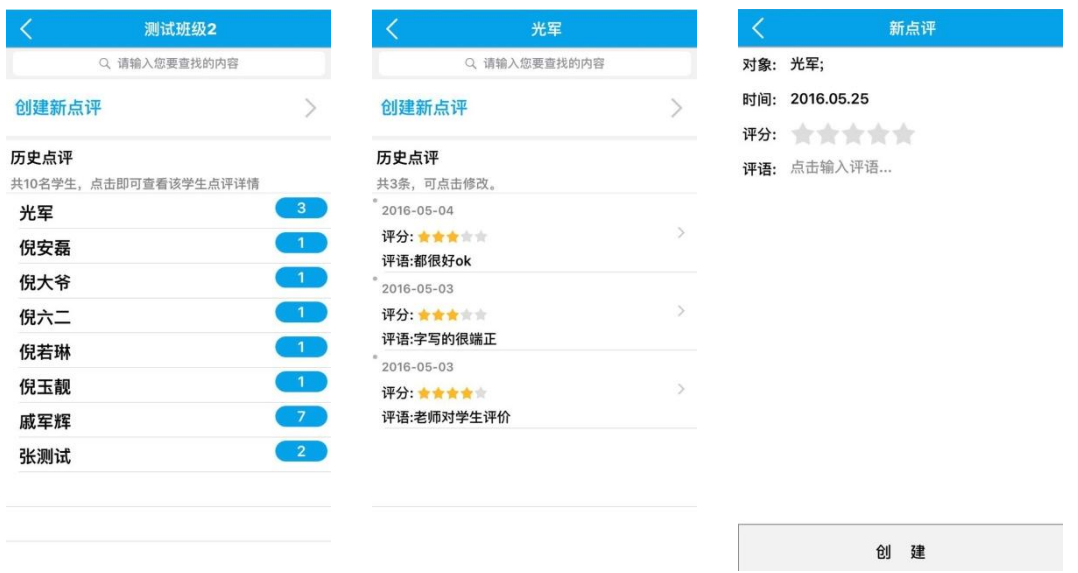

#### 八、班级交流

首页-"班级交流",或从"培训管理"中点击任意课程后进入"班 级交流",选择群组,即可进行交流。

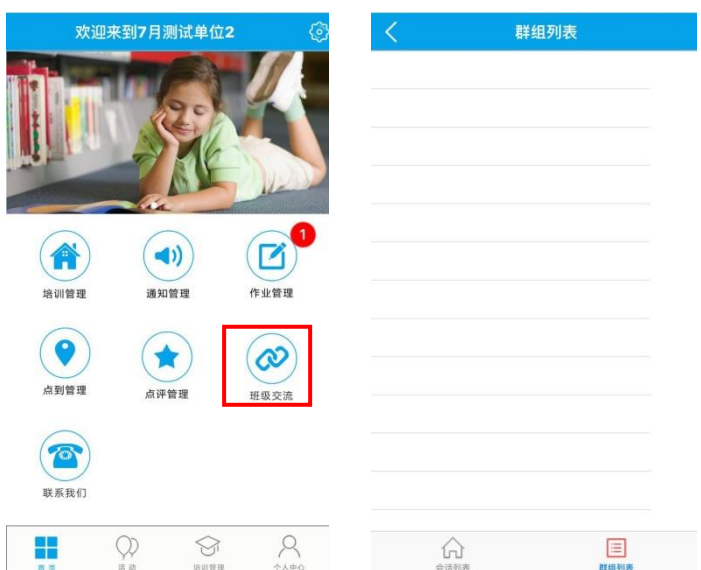

#### 九、活动查询

点击首页-"活动",查看最新活动。

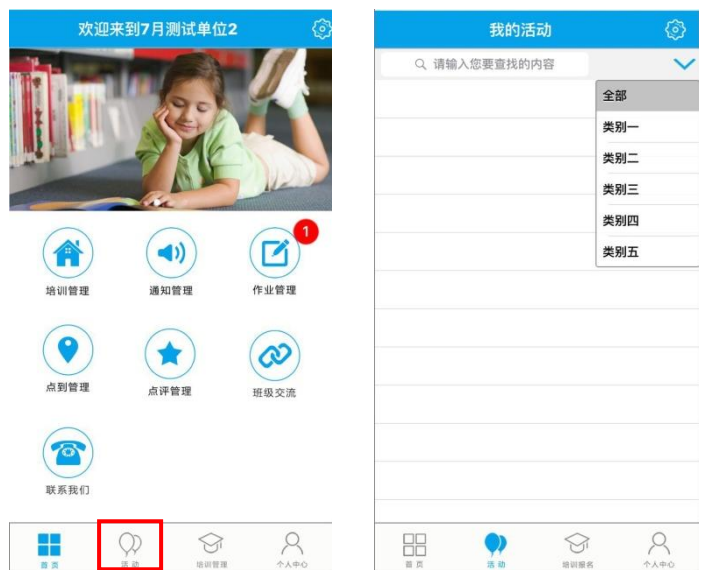

### 十、联系我们

点击首页-"联系我们",查看所选机构的相关信息。

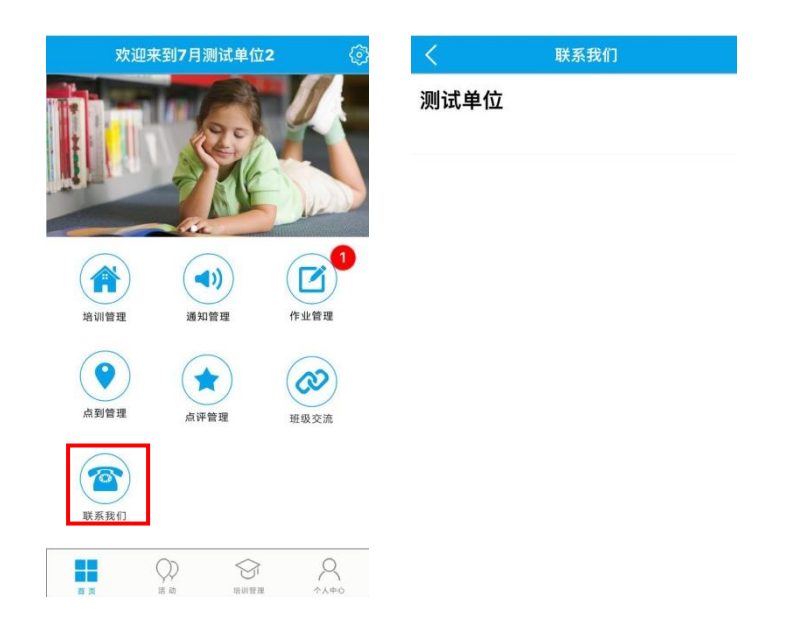